**Quick Guide**

## **VISUCAM Sicherheitsupdate ("PrintNightmare")**

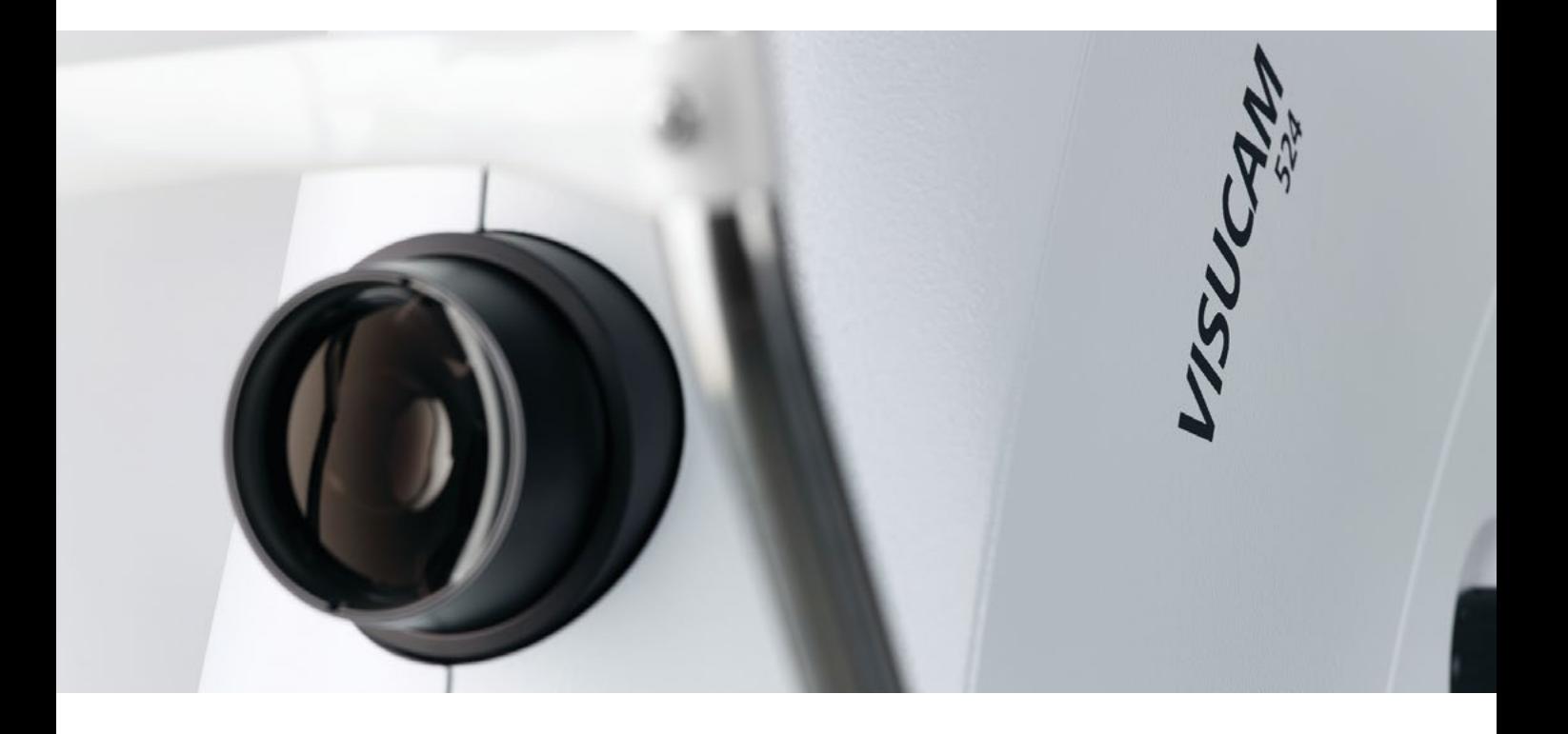

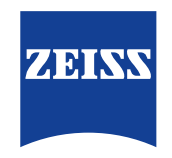

Seeing beyond

# **VISUCAM Sicherheitsupdate ("PrintNightmare")**

Bitte beachten Sie: Dieses Dokument ersetzt nicht das im Lieferumfang des Geräts enthaltene Benutzerhandbuch.

## **Über das Update**

"PrintNightmare" ist der Name einer Sicherheitslücke, die Geräte betrifft, die mit Betriebssystemen von Microsoft Windows laufen. Microsoft zufolge "besteht eine Sicherheitsanfälligkeit bezüglich Remotecodeausführung, wenn der Windows Druckspooler-Dienst unzulässigerweise Dateivorgänge mit bestimmten Berechtigungen durchführt. Ein Angreifer, der diese Sicherheitsanfälligkeit erfolgreich ausnutzt, könnte beliebigen Code mit SYSTEM-Rechten ausführen. Der Angreifer könnte dann Programme installieren, Daten anzeigen, ändern oder löschen oder neue Konten mit uneingeschränkten Benutzerrechten erstellen."

"PrintNightmare" beeinträchtigt weder die Sicherheit noch die Funktionsweise von ZEISS VISUCAM 224, VISUCAM 524, VISUCAM 200, VISUCAM 500, VISUCAM PRO NM oder VISUCAM NM/FA. Dennoch bieten wir Ihnen ein Sicherheitsupdate (Patch) für ZEISS VISUCAM an, um die Sicherheitslücke "PrintNightmare" zu schließen.

#### **Erforderliches Speichermedium**

VISUCAM 224, 524: USB-Speicherstick – jede Art/Speicherkapazität VISUCAM 200, 500, PRO NM, NM/FA: CD-R (leer)

## **Vorbereitung**

- Laden Sie die zip-Datei "CVE-2021-34527.zip" herunter
- Für VISUCAM 224/524: Entpacken Sie die zip-Datei und speichern Sie den Inhalt direkt in das Stammverzeichnis des USB-Sticks
	- Die zip-Datei ist passwortgeschützt. Das Passwort lautet "PrintNightmare"
- Für VISUCAM 200, 500, PRO NM, NM/FA: Entpacken Sie die zip-Datei und speichern Sie den Inhalt direkt in das Stammverzeichnis der CD
- Die zip-Datei ist passwortgeschützt. Das Passwort lautet "PrintNightmare"
- Entfernen Sie alle externen Geräte, die via USB angeschlossen sind
- Stecken Sie das Netzwerkkabel aus

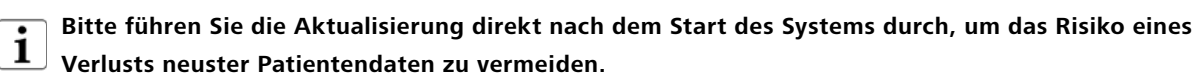

#### **Wie Sie das Update auf ZEISS VISUCAM installieren**

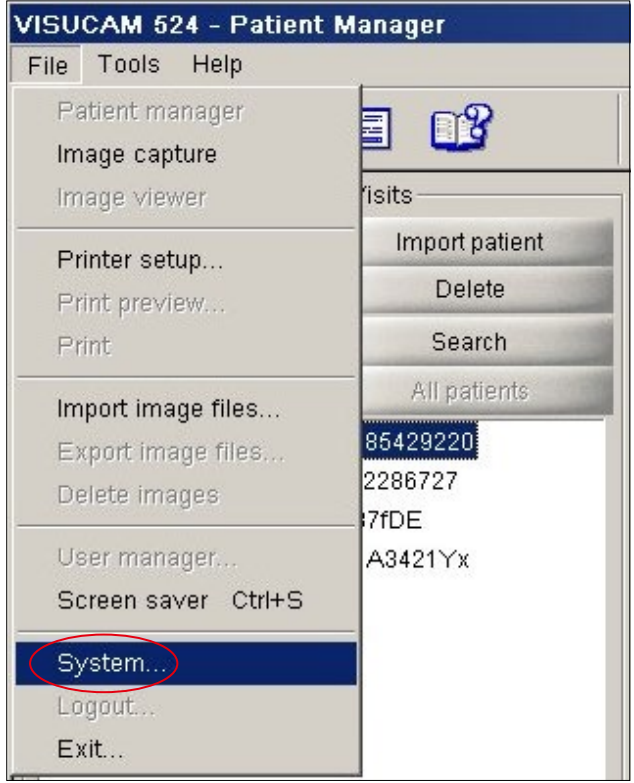

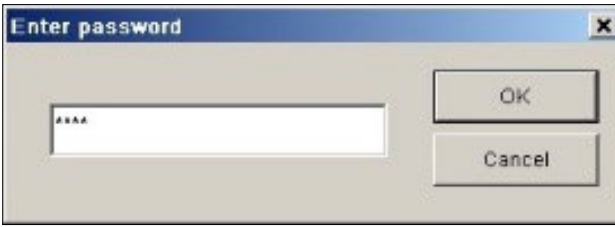

1. Schalten Sie VISUCAM ein.

- 2. Verbinden Sie VISUCAM mit dem USB-Stick (VISUCAM 224/524) bzw. legen Sie die CD ein (VISUCAM200, 500, PRO NM 2, NM/FA 2), auf dem bzw. der sich das herunter-geladene Update befindet. Es kann einige Augenblicke dauern, bis der USB-Stick auf dem Gerät installiert wurde.
- 3. Klicken Sie auf "File" > "System".

4. Geben Sie das Systempasswort ein.

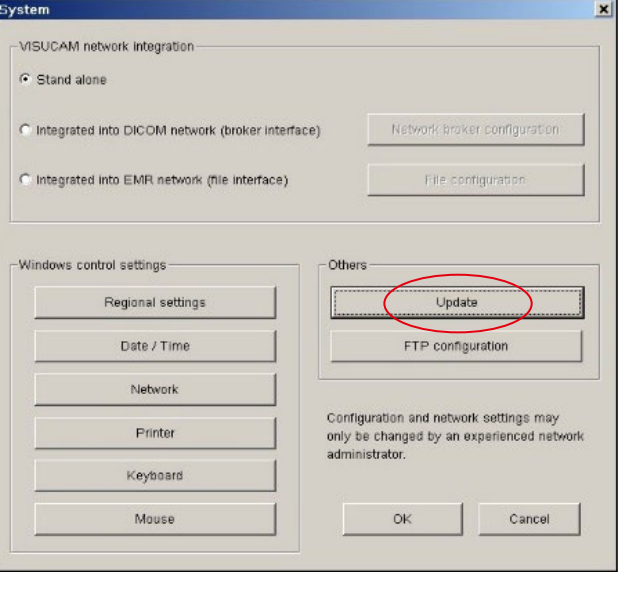

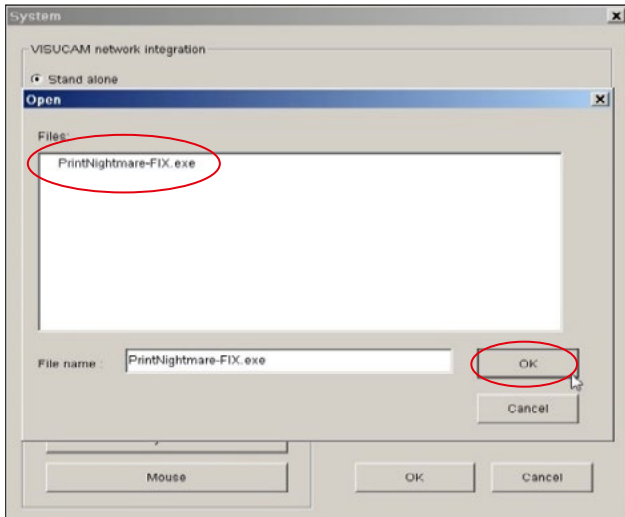

ia.

5. Klicken Sie im Fenster "System" auf "Update".

- 6. Wählen Sie die Update-Datei mit dem Namen "PrintNightmare-FIX.exe" aus.
- 7. Klicken Sie "OK".

- 8. Je nach dem von Ihnen verwendeten Betriebssystem öffnen sich nun verschiedene Fenster für die Installation.
- 9. Sobald die Installation vollständig ist, klicken Sie "OK" (oder ein anderes Feld zur Bestätigung, je nach Betriebssystem).

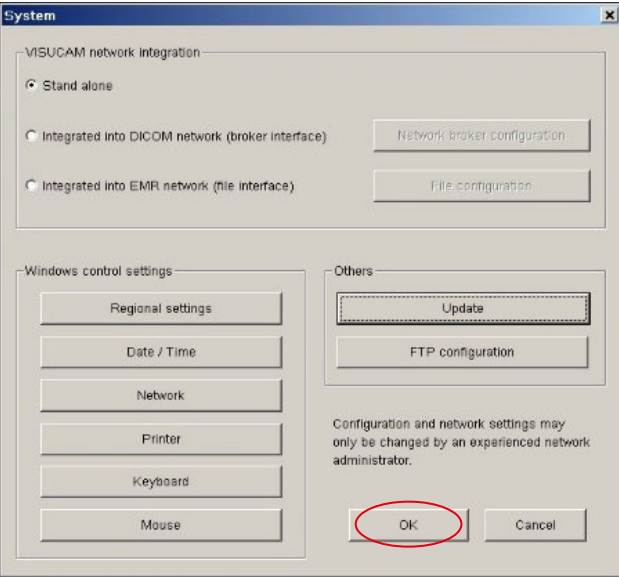

10. Um das noch offene Fenster "System" zu schließen, klicken Sie "OK".

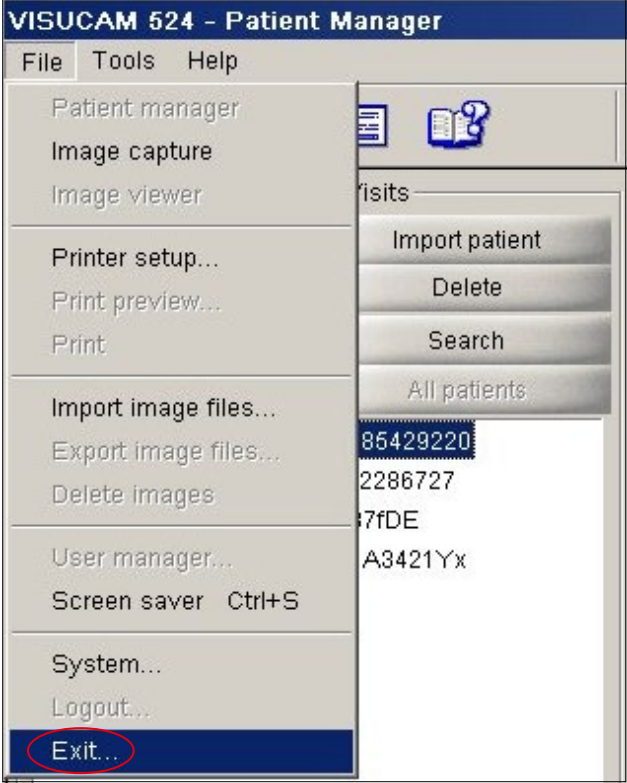

11. Sobald der Installationsprozess abgeschlossen ist, muss das System manuell neu gestartet werden. Klicken Sie dazu "File" > "Exit".

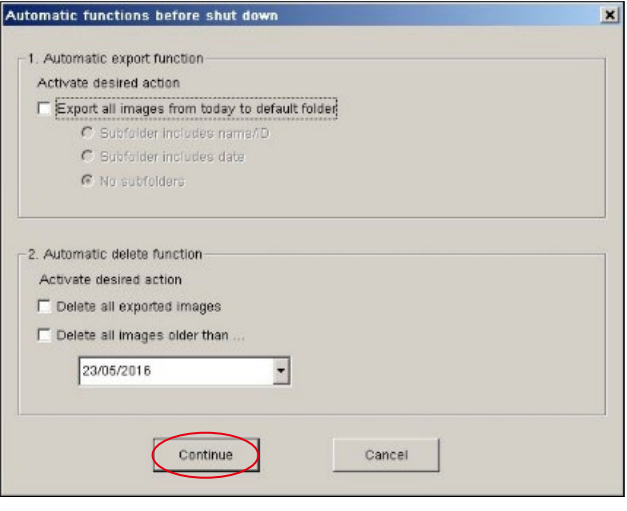

12. Das Fenster "Automatic functions..." öffnet sich. Bitte fahren Sie fort, indem Sie auf "Continue" klicken, ohne zuvor Veränderungen vorzunehmen.

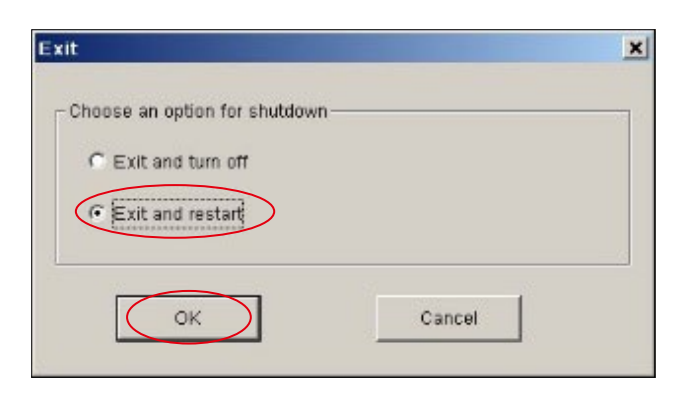

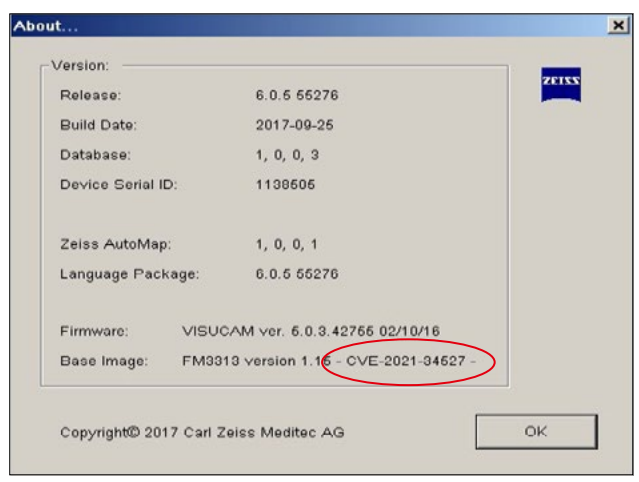

- 13. Das Fenster "Exit" wird erneut geöffnet.
- 14. Wählen Sie "Exit and restart". Klicken Sie auf "OK".

15. Bitte verifizieren Sie nach dem Neustart des Geräts die erfolgreiche Installation des Patches. Zur Überprüfung, ob das Update erfolgreich installiert wurde, klicken Sie bitte "Help" > "About". Überprüfen Sie, ob der Versionsname bei Base Image folgende Endung trägt: "CVE-2021-34527".

**Entdecken Sie weitere Expertenvideos, Hilfsdokumente und allgemeine Fragen und Antworten bei ZEISS Product Insights.**

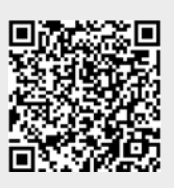

**[ZEISS Product](https://www.zeiss.com/meditec/int/resource-center/app/dashboard/product-insights-overview.html)  [Insights-Website](https://www.zeiss.com/meditec/int/resource-center/app/dashboard/product-insights-overview.html)**

### **Carl Zeiss Meditec AG**

Göschwitzer Strasse 51-52 07745 Jena, Deutschland www.zeiss.com/med info.meditec@zeiss.com 000000-2133-713-AddGA02-DE-260821